## **To access:**

Log-in as you would normally to your personal PowerSchool Account. Please note that the letters cannot be accessed through the PowerSchool Mobile App. This must be done through a web browser. The suggested web browsers are Firefox and Chrome. Some parents have found it reduces errors if you clear your cache and cookies in your browser preferences first.

**Alerting** SwiftReach SwiftK12 Help | Sign Out PowerSchool  $\mathbb{D}$ **P 2 1 8** SwiftK12 Alerting SwiftReach **N** RSS Feed Navigation **Documents & Files** Email<br>Notification Date Name Description **Boon** School 8/11/2017 **@ Harrington Assignment Letters** Account<br>Preferences  $\triangle$  Recent Alerts Date/Time Action Category Name 8/10/2017 4:21:27 PM General Information Harrington Assignment Letters Q. View Cor 8/8/2017 3:02:18 PM General Information Harrington with SSO Account  $Q$  v

Click on **SwiftK12** in the upper left corner of the page.

In the top left-hand corner select your student or students' name and you will see your school Assignment Letters in your Documents & Files. Click on the letter icon to open/download the letter.

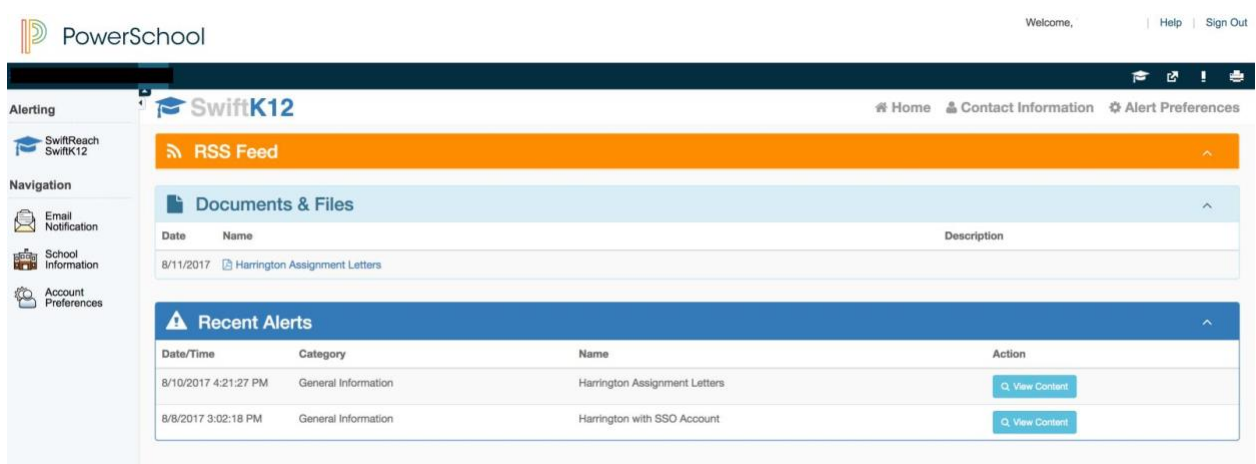